## **How to Query Receiving Documents**

**Description:** Use the Receiving Goods Query Form to query goods received information.

**Form Name/Direct Access:** FPIRCVD

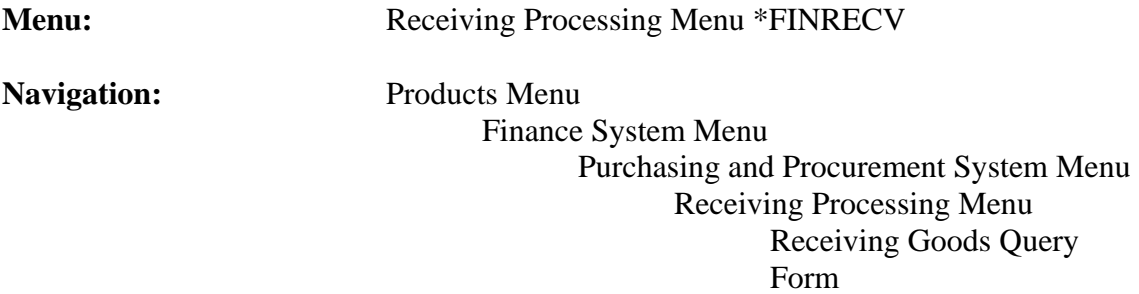

## **General Note:**

The flashlight icon provides a list of valid entries for applicable fields and fields with blue text can be double-clicked to get a list of valid entries.

## **Instructions:**

1. Select *Receiving Goods Query Form*.

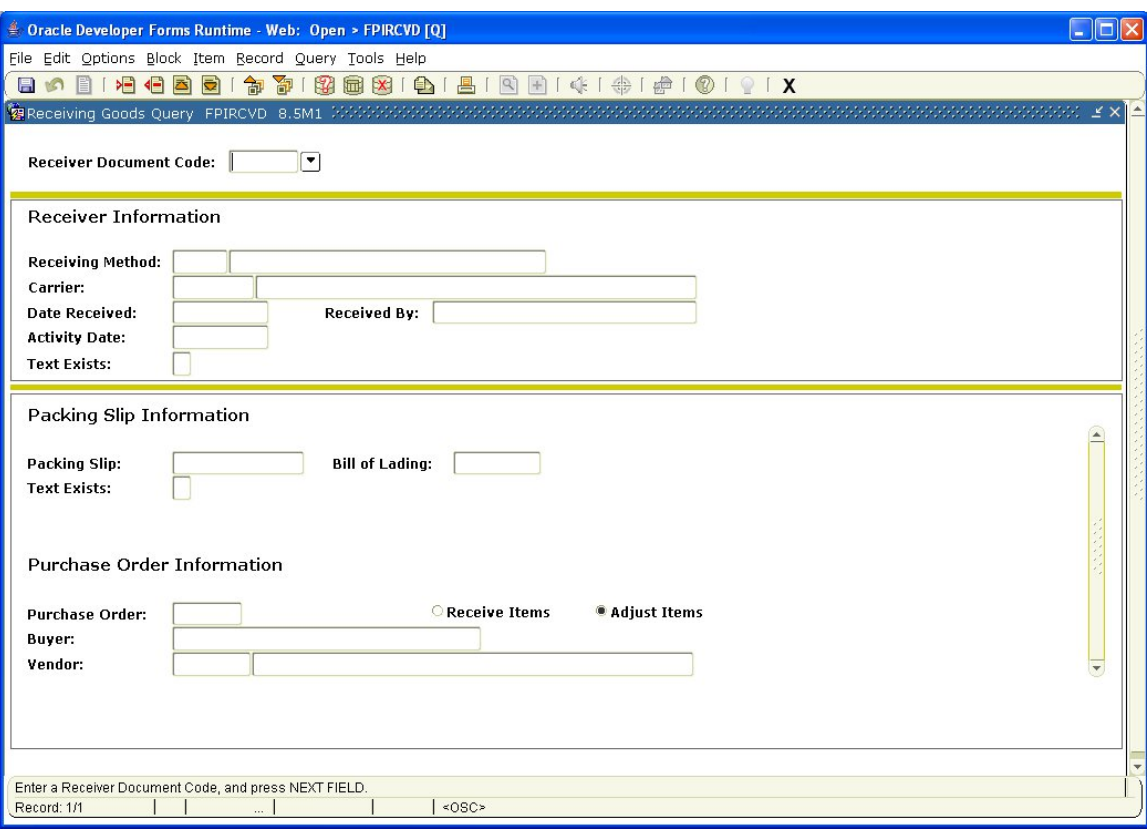

## Receiver Document

Code: Enter the specific *Receiver Document Code* required or use the search icon (flashlight), F9 from the keyboard or *List* from the *Help* menu to find it. Double click to select the document.

2. *Next Block* (use ctrl page down, the toolbar button or on the main menu, select *Block* then *Next*).

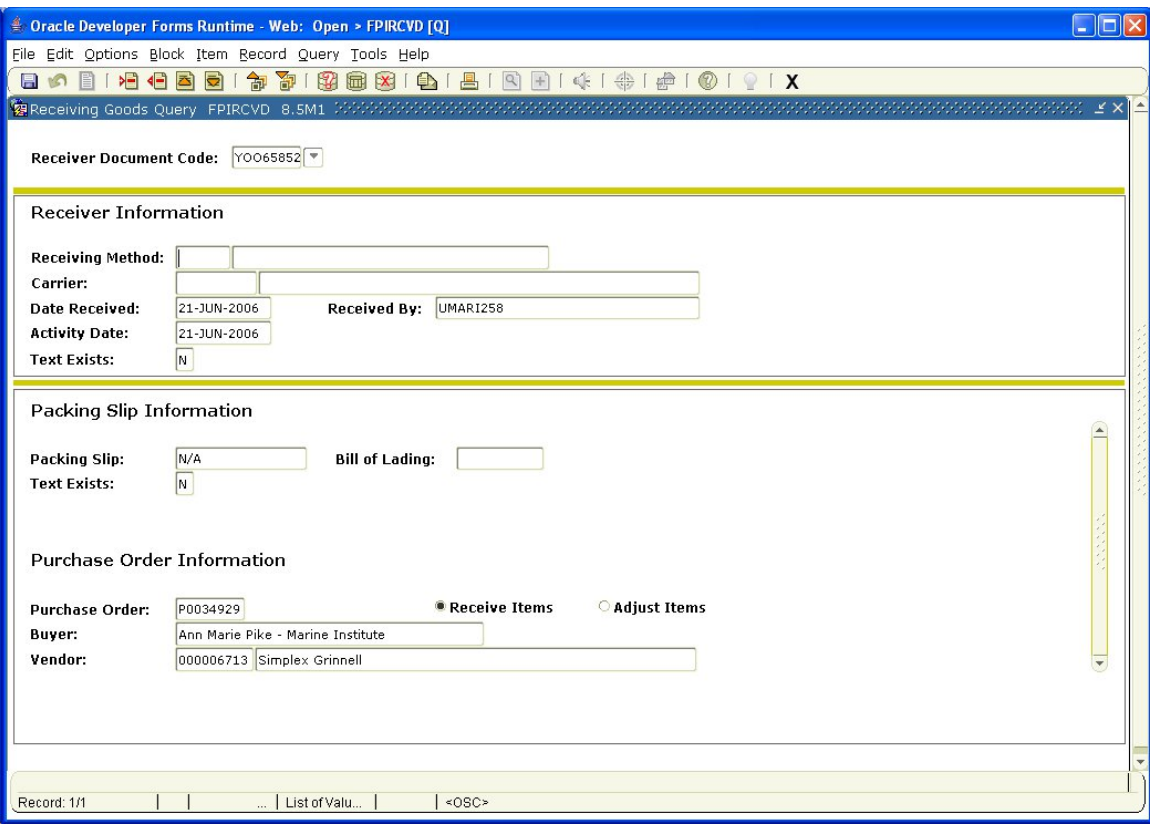

This takes you to the *Receiving Header* portion of the form. All fields are display only and cannot be updated. The fields populate automatically for you based on the *Receiver Document Code* entered.

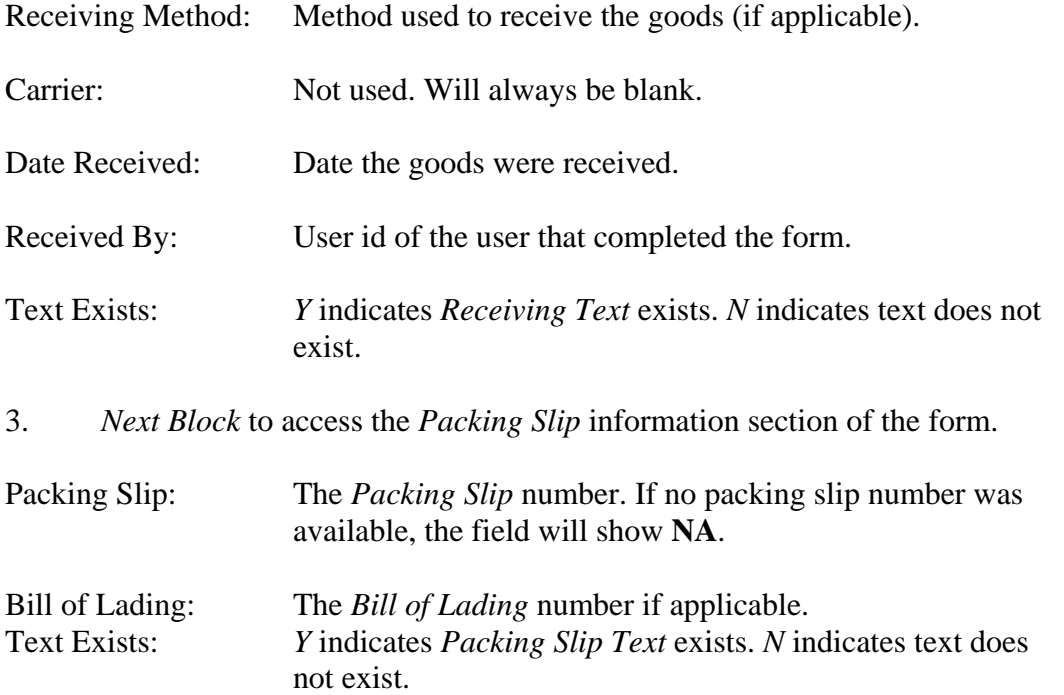

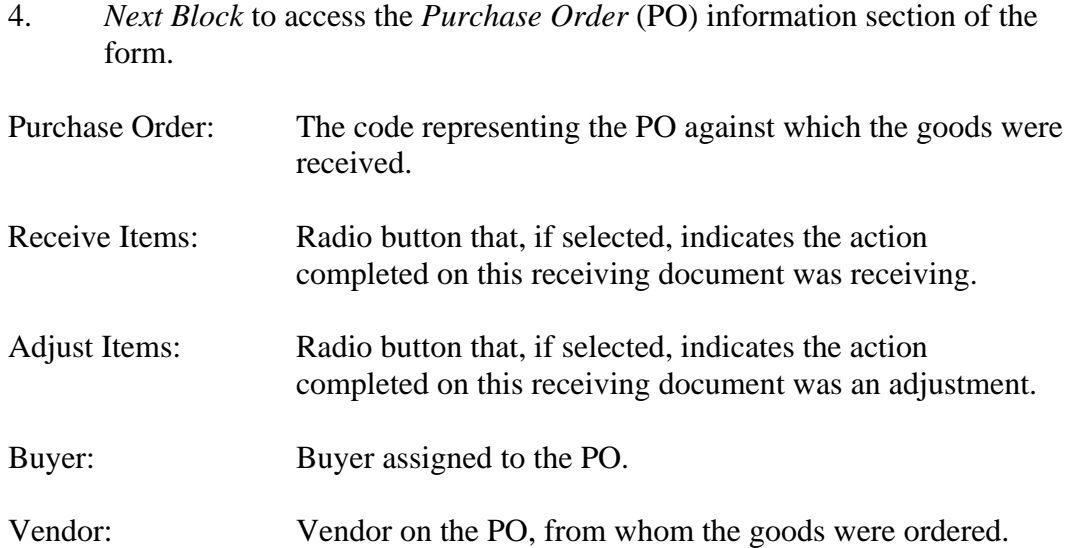

5. *Next Block*.

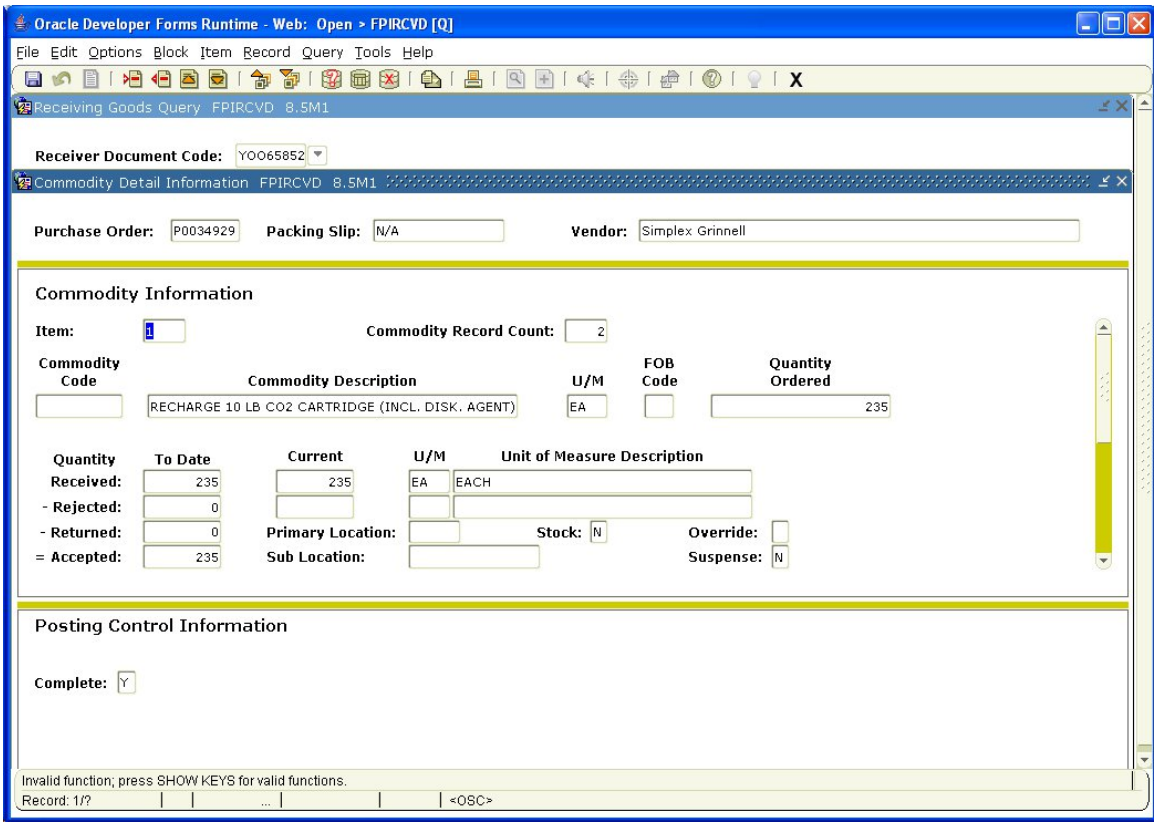

This takes you to the *Commodity Detail Information* window. *Receiver Document Code*, *Packing Slip*, *Purchase Order* and *Vendor* populate automatically from the header. All fields are display only.

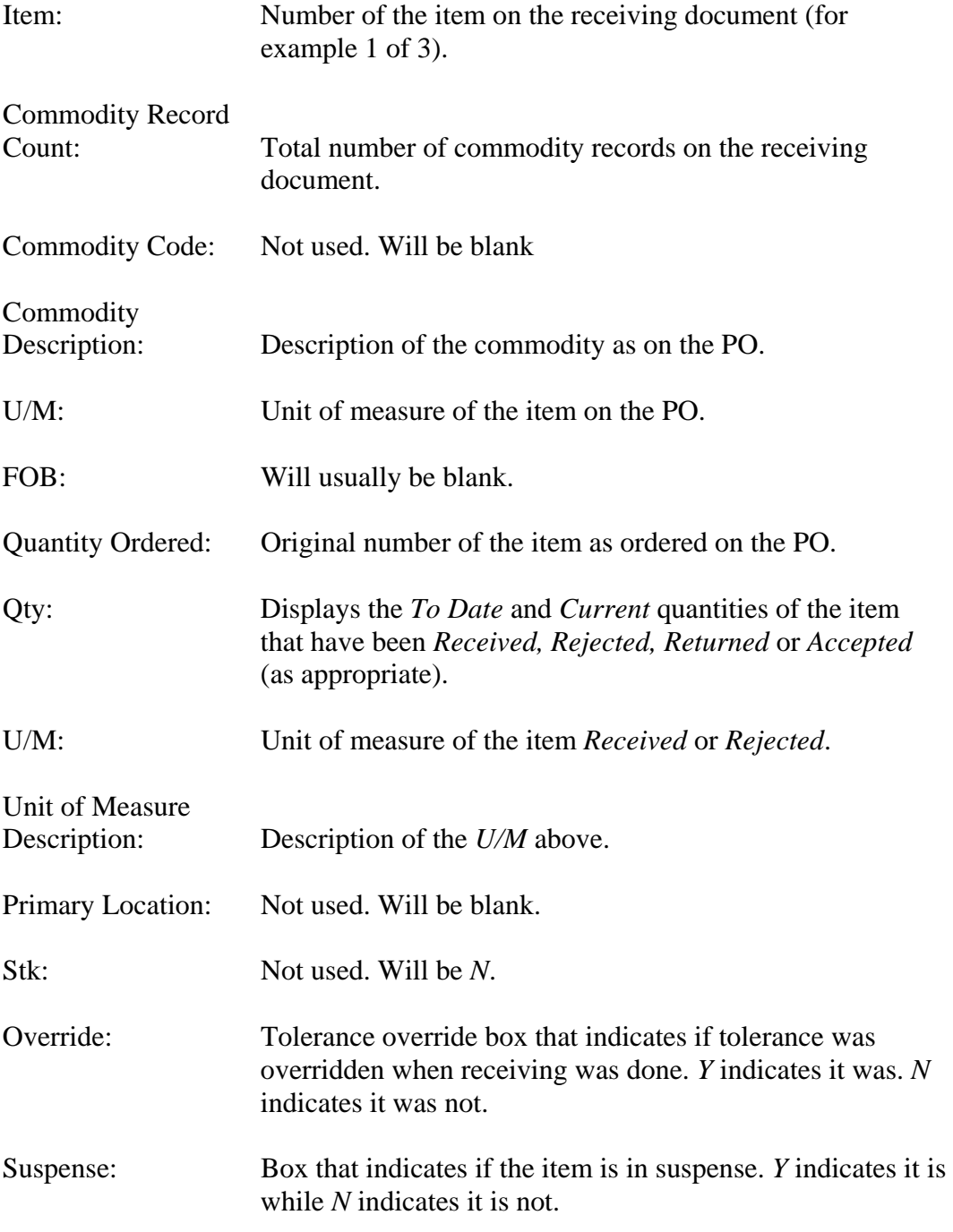

Posting Control Information

Complete: Box that indicates the status of the receiving document. *Y* indicates the document is completed. Blank indicates it is in process.

- 6. The *Options* menu at the top of the screen presents options for navigating to particular sections of the receiving document including *Asset Information*, which may have been completed if the goods received were fixed assets.
- 7. *Exit* to leave the form or *Rollback* (use the toolbar button or select *File* from the main menu, then *Rollback*) to query on another receiving document.